# **ESET Tech Center**

[Kennisbank](https://techcenter.eset.nl/nl/kb) > [ESET Endpoint Encryption](https://techcenter.eset.nl/nl/kb/eset-endpoint-encryption) > [How do I manually synchronise the Enterprise](https://techcenter.eset.nl/nl/kb/articles/how-do-i-manually-synchronise-the-enterprise-server-and-deslock-client) [Server and DESlock+ client?](https://techcenter.eset.nl/nl/kb/articles/how-do-i-manually-synchronise-the-enterprise-server-and-deslock-client)

## How do I manually synchronise the Enterprise Server and DESlock+ client?

Anish | ESET Nederland - 2018-01-24 - [Reacties \(0\)](#page--1-0) - [ESET Endpoint Encryption](https://techcenter.eset.nl/nl/kb/eset-endpoint-encryption)

By default both the Enterprise Server and client will check for updates with the DESlock+ cloud once every hour.

It is possible to manually check for updates on both the Enterprise Server and client. This allows operations to be forced to happen immediately if required.

To do this please follow the steps outlined below:

#### Client

Right click on the DESlock+ icon next to the clock. Click the **Enterprise Sync** menu item.

## $\pmb{\times}$

Note: on systems where the DESlock+ icon is not already in the main tray menu display you may need to use the up arrow in order to see the DESlock+ icon as pictured below.

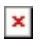

#### Enterprise Server

Login to your Enterprise Server. Click the **Proxy Sync** button in the bottom left corner of the Enterprise Server web interface.

### $\pmb{\times}$

After a few seconds the **Status** display should return to **OK** and the last synchronised time will update.

 $\pmb{\times}$ 

Related Article: [KB196 - How do I change the frequency that the Enterprise](http://support.deslock.com/KB196) [Server and Client check for cloud updates?](http://support.deslock.com/KB196)